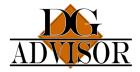

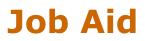

## **Enrolling Users in Courses**

As a company manager, you can enroll students in courses. Please see the DG Advisor's Course Catalog Job Aid for information on the available courses.

**Note**: You must have the role of Company Manager or Department Training Manager to enroll users. If you also need the training, you must have a unique user log in. Set yourself up as you would a regular user and use this log in for taking the courses

1. Login: Log into the DGA Training Portal using your manager login: https://training.dgadvisor.com/login/

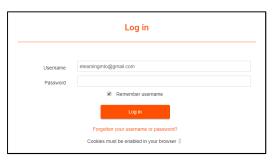

2. From the IOMAD Dashboard, Click Courses > User enrolments.

| IOMAD D                 | ASHBO                       | ARD                     |                |             |
|-------------------------|-----------------------------|-------------------------|----------------|-------------|
| Your company is 'Testir | ng'                         |                         |                |             |
| 📕 Companies 🛛 🛔         | Users Cours                 | ses 🔥 Licenses          | & Competencies | Lul Reports |
|                         |                             |                         |                |             |
| User<br>enrolments      | Manage<br>company<br>groups | Assign course<br>groups | Learning paths |             |

3. Click the drop-down arrow to select courses for enrollment. Use the scroll bar to see more.

| Company courses for 'Testing' |                                        |  |
|-------------------------------|----------------------------------------|--|
| Testing                       |                                        |  |
| Select course to enrol into   | None                                   |  |
|                               | Search                                 |  |
|                               | All                                    |  |
|                               | Documentation (Add-on)                 |  |
|                               | General Awareness (Add-on)             |  |
|                               | Hazard Communication (Add-on)          |  |
|                               | Hazardous Materials Training           |  |
|                               | Limited Quantities-Ammunition (Add-on) |  |
|                               | Long General Awareness (Add-on)        |  |
|                               | LQ Training Condensed                  |  |
|                               | Packaging of Ammunition (Add-on)       |  |
|                               | Packing Line Training                  |  |
|                               | Safety (Add-on)                        |  |
|                               |                                        |  |

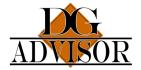

## **Job Aid**

- 4. When you select a course the screen where you can add students appears. On the right is a list of all your company's users.
  - a. Enroll single user: Click a user name > Enrol, to add the user to the left pane.

| r Students for 'Hazardous Materials Training' |                                    |                                     |                                                                                                    |
|-----------------------------------------------|------------------------------------|-------------------------------------|----------------------------------------------------------------------------------------------------|
| Send email on                                 | 23 • October • 2019 • 09 • 51 •    |                                     |                                                                                                    |
| Group                                         | Course group for Testing<br>Search |                                     |                                                                                                    |
| None                                          |                                    | Enrol Enrol all Unenrol Unenrol all | Potential students (17)<br>Albus Dumbledore<br>Atticus Finch<br>Benedict Cumberbatch<br>Betty Boop<br>Bugs Bunny<br>David Tennant<br>Donald Duck<br>Course Clearnet<br>Hermione Granger<br>With Yobe<br>Kathis Everdeen<br>Marty McPly<br>Mary Doe<br>Michelle Pleffer<br>Scarlet O'Hara<br>Tim Tiny |

b. Enroll multiple users. Hold the ctrl key down, click each user, and click Enrol. Enroll all enrolls all the users in your company. You can also unenroll by selecting users on the left pane and clicking either Unenrol or Unenrol all.

|               | terials Training'                  |                                           |                                                                                                    |
|---------------|------------------------------------|-------------------------------------------|----------------------------------------------------------------------------------------------------|
| Send email on | 23 • October • 2019 • 09 • 51 •    |                                           |                                                                                                    |
| Group         | Course group for Testing<br>Search |                                           |                                                                                                    |
| None          |                                    | Enrol all     Unenrol all     Unenrol all | Potential students (17)<br>Albus Dumbledore<br>Atticus Finch<br>Benedict Cumberbatch<br>Betty Boop<br>Bugs Bunny<br>David Tennant<br>Donald Duck<br>Cereane Chemat<br>Hermione Granger<br>With Voech<br>Kahis Everdeen<br>Marty McFly<br>Marty Sol<br>Michelle Piteffer<br>Scarlet O'Hara<br>Tim Tiny |

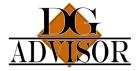

## **Job Aid**

## Enrolled students:

| Students for 'Hazardous Ma                               | terials Training'                                                     |                                                                                    |                                                                                                    |
|----------------------------------------------------------|-----------------------------------------------------------------------|------------------------------------------------------------------------------------|----------------------------------------------------------------------------------------------------|
| Send email on 📲<br>Group                                 | 23 •   October •   2019 •     Course group for Testing     Search   • | 09 🔻 51 🔻 📾                                                                        |                                                                                                    |
| Enrolled students (2)<br>Hermione Granger<br>Marty McFly |                                                                       | <ul> <li>Enrol</li> <li>Enrol all</li> <li>Unenrol</li> <li>Unenrol all</li> </ul> | Potential students (15)<br>Albus Dumbledore<br>Atticus Finch<br>Benedict Cumberbatch<br>Betty Boop<br>Bugs Bunny<br>David Tennant<br>Donald Duck<br>George Clooney<br>Julia Roberts<br>Katnis Everdeen<br>Martin Clunes<br>Mary Doe<br>Michelle Pfieffer<br>Scarlet O'Hara<br>Tim Tiny |

5. If you have more users than show in the Potential students or Enrolled students panes, enter the student's name in the search field below the appropriate pane, and click search.

| Search Clear | Search Clear |
|--------------|--------------|

After you create a user and enroll the user in a course, as a department manager, you will receive emails indicating this. If users have an actual email, the users also receive emails notifying them of these actions.

| Primary     | Social 1 new<br>Beth G., Care2 Action Aler. Promotions 47 new<br>Applebee's Grill + Bar, PayPal,                                     |  |  |
|-------------|----------------------------------------------------------------------------------------------------|--|--|
| DGAdvisor 2 | Added to Hazardous Materials Training - Dear Hermione You have been granted access to the online training for Hazardous Materials    |  |  |
| DGAdvisor   | A new on-line learning account has been created for you - Dear Hermione, A new user account has been created for you on the 'Trainin |  |  |

Note: If any other person in the organization needs to be notified of enrollments and user status by email, you must contact Laura Moats directly at elearningmto@gmail.com to set this up.